# UTILIZAÇÃO DA ANÁLISE DE SENSIBILIDADE LINEAR NO EXCEL

Prof. Dr. Marcos Paulino Roriz Junior Engenharia de Transportes Universidade Federal de Goiás marcosroriz@ufg.br

## 1. ATIVE O PLUG-IN DO SOLVER

#### 2. MODELO O PROBLEMA NO EXCEL

Para exemplificar a análise de sensibilidade, considere o seguinte problema de programação linear:

```
Max Z = 12x_1 + 8x_2 + 6x_3Sujeito a:
2x_1 + x_2 + x_3 \le 16 (Recurso A)
3x_1 + 4x_2 \leq 48 (Recurso B)
4x_1 + x_2 + 2x_3 \le 24 (Recurso C)
e x_1, x_2, x_3 \ge 0 e x_1, x_2, x_3 \in R_+
```
Este problema pode ser modelado da seguinte forma.

- 1. Primeiramente especifica-se as variáveis de decisão no Excel ( $x_1, x_2, x_3$ )
- 2. Após isso, especifica-se os coeficientes da Função Objetivo.
- 3. Após definir estes, pode-se calcular o valor da função objetivo.
- 4. Após definir estas células é feita a definição das restrições

Uma síntese da planilha é apresentada abaixo.

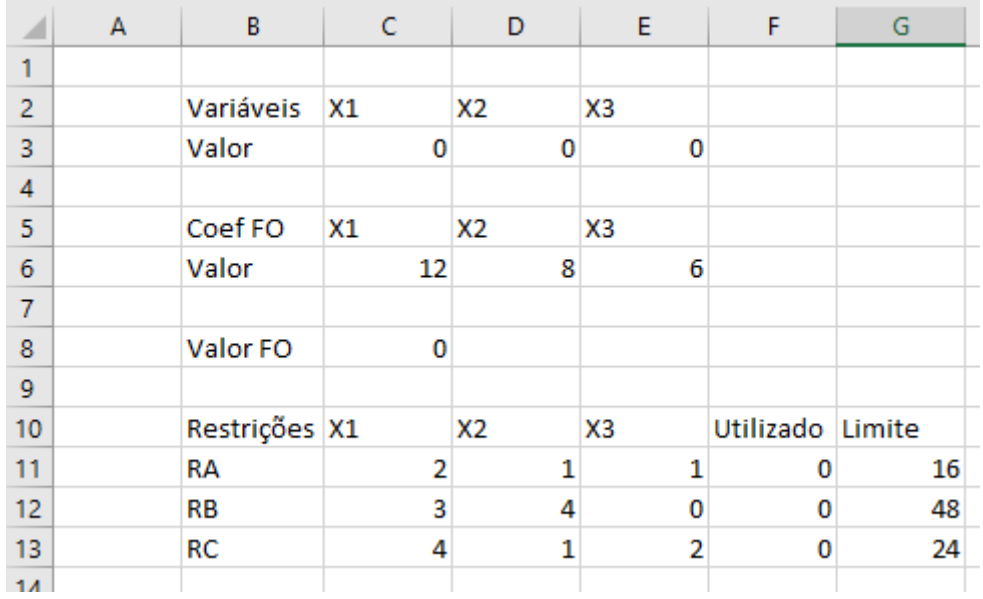

## 3. EXECUTE O SOLVER

- 1. Inicie o solver ao clicar na aba Dados e selecione a opção Solver.
- 2. Escolha a célula objetivo como a célula que contém o cálculo da função objetivo. Neste caso, será a célula C8. Para escolhê-la utilize o ícone ilustrado abaixo.
- 3. Escolha o tipo do problema linear: maximização, minimização ou igualdade. Neste caso será um problema de maximização. Marque esta opção.
- 4. Escolha as células variáveis. Para isso, selecione as células contendo os valores das variáveis de decisão. No exemplo, será \$C\$3:\$E\$3.
- 5. Defina as restrições. No campo Referência de Célula selecione as células contendo a função de utilização de cada restrição.
- **6. Selecione o método de solução: LP SIMPLEX.**

Após realizar estas etapas o solver ficará com os seguintes valores:

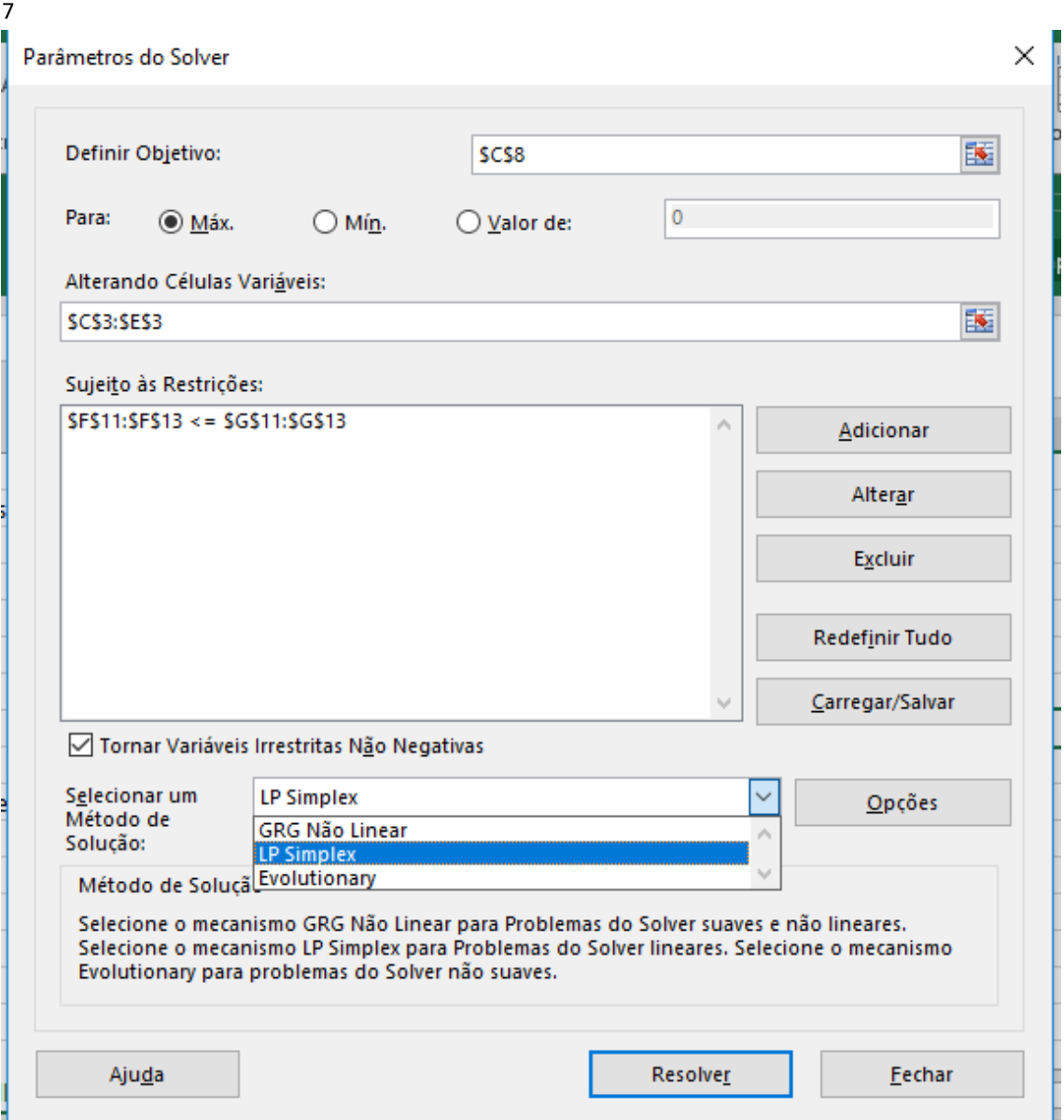

Ao clicar no botão Resolver será mostrado a seguinte tela:

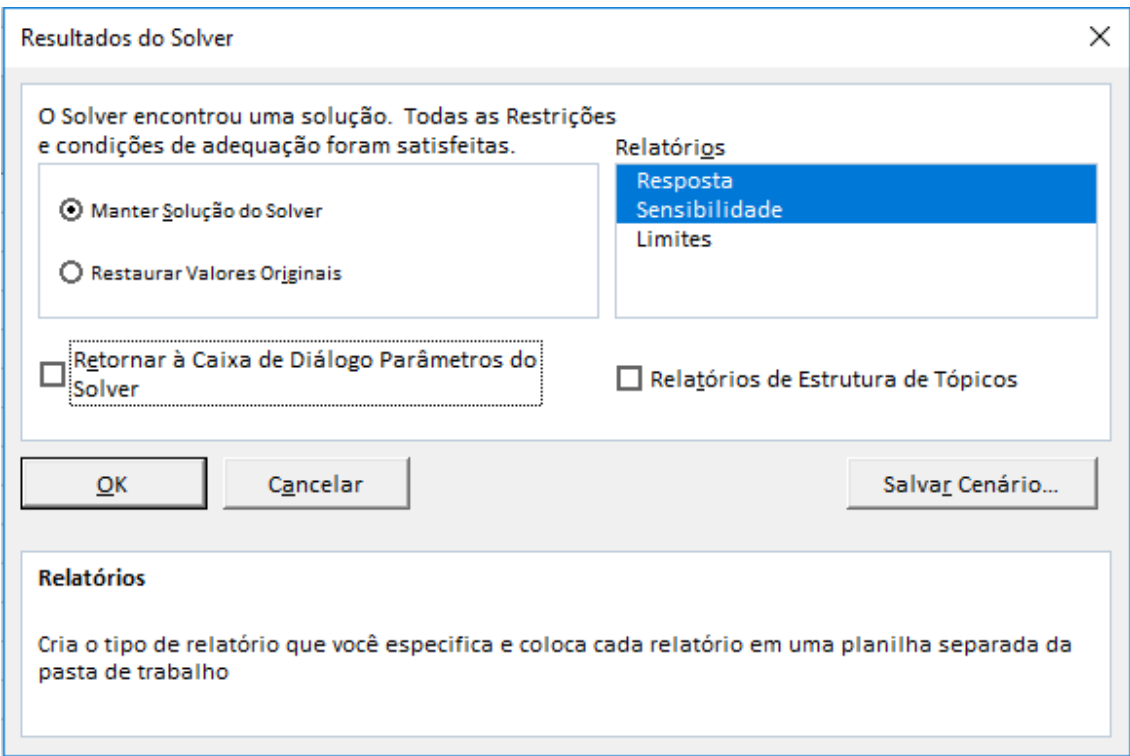

#### **Clique e selecione os itens da aba Relatórios. Após isso clique em OK.**

O solver irá resolver o problema de programação linear e encontrar a solução ótima. Além disso será gerado uma planilha para cada item do relatório selecionado (conforme ilustrado abaixo).

|  | Relatório de Respostas 1 | Relatório de Sensibilidade | Relatório de Limites | <b>Planilha</b> |
|--|--------------------------|----------------------------|----------------------|-----------------|

**Antes de analisarmos esta planilha, certifique que o solver encontrou a solução ótima de 120.**

#### 4. RELATÓRIO DE SENSIBILIDADE

Clique na planilha Relatório de Sensibilidade. Este é o relatório mais importe dos três gerados, visto que o mesmo descreve a sensibilidade nas variáveis obtidas e nos coeficientes do modelo.

A planilha deste deverá apresentar um conteúdo semelhante ao ilustrada abaixo para o problema em análise.

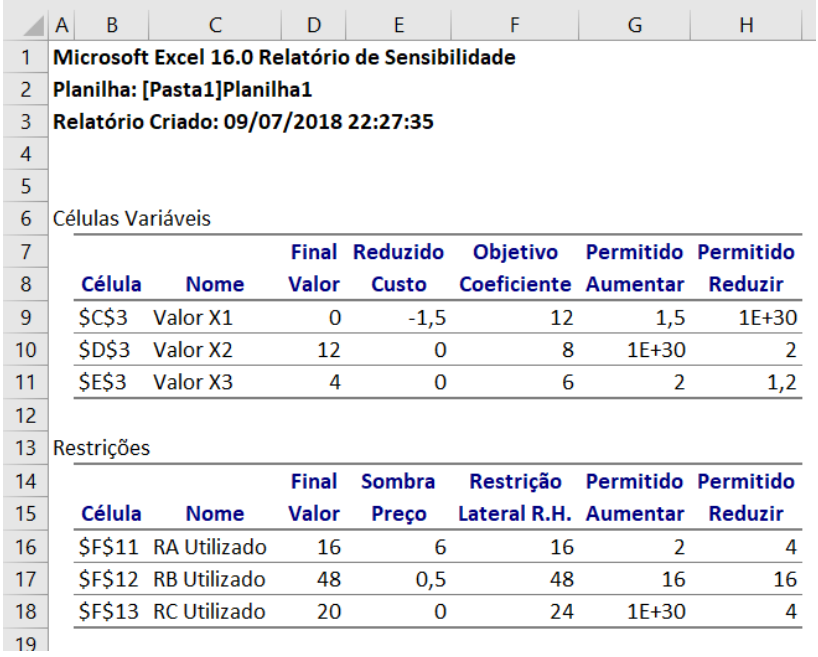

Primeiramente, iniciemos pela tabela Células Variáveis. A mesma descreve como o modelo se comporta ao ocorrer modificações nas variáveis da solução ótima. Note que, a coluna Final Valor apresenta o valor resultante das variáveis no modelo, sendo  $x_1 = 0, x_2 = 12, x_3 = 4$ . Já a coluna Objetivo Coeficiente apresenta o coeficiente objetivo de cada uma delas.

A coluna de Reduzido Custo representa o valor do custo reduzido. Este valor representa o quanto o coeficiente de uma variável não básica deve ser melhorado para que a mesma entre na solução ótima. Observe que para variáveis básicas ( $x_2$  e  $x_3$ ) este valor é 0, visto que as mesmas já se encontram na base. O valor de −1,5 significa que o coeficiente objetivo de  $x_1$  deve ser alterado para 12 − (−1,5) = 13,5 para que a mesma possa entrar na base.

Semelhante a este conceito ressalta-se as colunas Permitido Aumentar e Permitido Reduzir. Estas indicam o quanto pode-se alterar o *coeficiente* da função objetivo desta variável sem que altere o valor das variáveis na solução ótima. Por exemplo, para que se mantenham os mesmos valores das variáveis, o coeficiente de  $x_3$  na função objetiva pode variar de:

6 - Permitido Reduzir  $\leq x_3 \leq 6$  + Permitido Aumentar

$$
4.8 \le x_3 \le 8
$$

Note-se que, devido limitações na precisão dos computadores, é utilizado o valor 1E+30 para indicar ∞. Neste sentido, o coeficiente da variável  $x_2$  na função objetiva pode variar dentro do seguinte intervalo sem alterar o valor da mesma:

 $8-2 \leq x_2 \leq 8+\infty$  $6 \leq x_3 \leq \infty$ 

Note que esta variação diz respeito ao valor da variável, não ao valor da função objetivo. Especificamente, o que se diz é que a solução obtida  $x_1 = 0$ ,  $x_2 = 12$ ,  $x_3 = 4$  será mantida se os coeficientes variarem neste intervalo. Entretanto, o valor de Z obviamente será aletrado ao modificar os coeficientes, apesar das variáveis manterem os mesmos valores. Por fim, vale ressaltar que estes intervalos se referem a uma variação isolada da variável em análise, de modo que os coeficientes das outras variáveis no intervalo são mantidos o mesmo.

A próxima tabela, Restrições, está relacionada a dualidade dos problemas de programação linear. Primeiramente, a coluna Final Valor mostra o quanto da restrição foi utilizada. O valor máximo permitido em cada restrição está descrito na coluna Restrição Lateral L.H. A próxima coluna, Sombra Preço, representa o preço dual (ou preço-sombra) da restrição. Este valor indica a utilidade marginal da restrição. Precisamente, o quanto uma variação unitária desta restrição acrescentaria no valor final da função objetiva. Por exemplo, o preço sombra da restrição RA é de R\$ 6, ou seja, a cada unidade adicional desta restrição a função objetiva aumentará em R\$6. Note que o preço sombra da restrição RC é nula, vista que a mesma se encontra em abundância.

Semelhantemente a tabela anterior, as colunas Permitido Aumentar e Permitido Reduzir indicam o quanto se pode alterar os limites da matéria prima sem alterar o preço sombra (utilidade marginal) das mesmas. Por exemplo, considere RC. Os limites da mesma são definidos como:

> $24$  – Permitido Reduzir  $\leq RC \leq 24$  + Permitido Aumentar  $24 - 4 \leq RC \leq 24 + \infty$  $20 \leq RC \leq \infty$

Note que aumentar RC não implica em incrementar a utilidade marginal, visto que a mesma se encontra em abundância. Entretanto, se RC for reduzido para 20 a utilidade marginal da mesma irá variar e, consequentemente, os valores da solução ótima poderão ser alterados. Esta coluna é útil para analisar a viabilidade de se incrementar ou reduzir recursos do problema, como mão de obra e matéria prima. Note que se a alteração na mão de obra ferir os intervalos será necessário recalcular os valores das variáveis da solução ótima.

Por fim, note que caso o problema em análise não possua solução linear o solver poderá apresentar uma tela simplificada de análise conforme a imagem ao lado.

Semelhante aos itens descritos, nesta a coluna Gradiente Reduzido da tabela Células ajustáveis representa o custo reduzido da variável. Já na tabela de Restrições, a coluna Multiplicador Lagrange informa o preço-sombra das restrições.

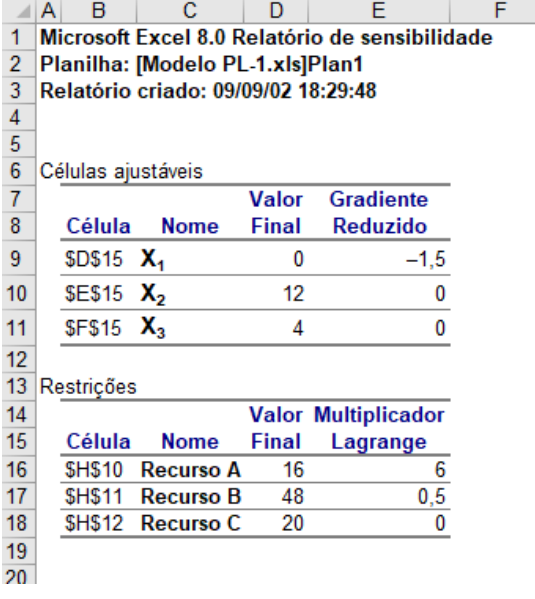

## 5. RELATÓRIO DE RESPOSTAS

O próximo relatório a ser apresentado será o de respostas. Clique na planilha Relatório de Respostas.

A mesma deverá apresentar uma tela semelhante a ilustrada abaixo.

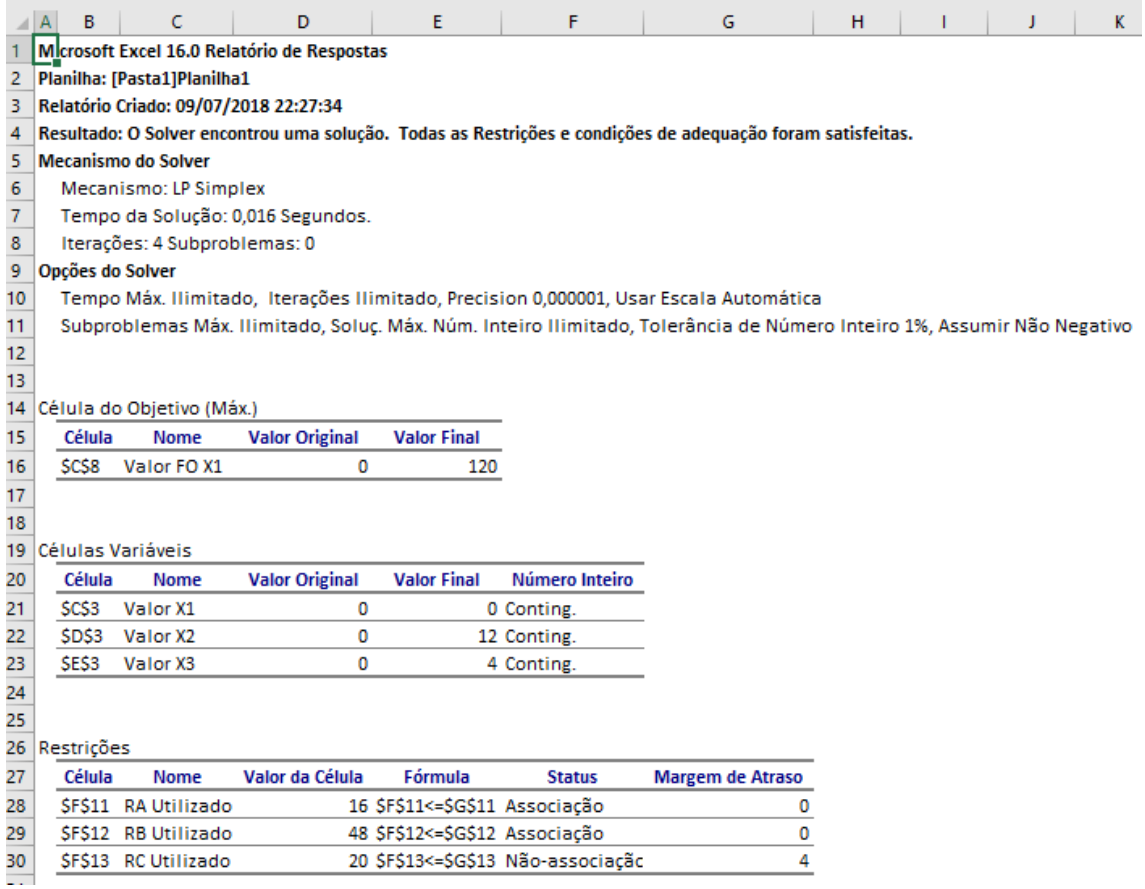

Este relatório descreve os valores obtidos para a função objetivo e as variáveis do modelo. Dentre estes valores é importante ressaltar tabela de Restrições. A coluna Status desta tabela indica se a respectiva restrição foi realizada em sua totalidade ou não. Um valor de *Associação* implica que a mesma foi realizada totalmente, já um valor de *Não-associação* significa que houve margem (ou folga) na restrição. Este dado é refletido na coluna Margem de atraso. Observe que as duas primeiras restrições, como foram satisfeitas integralmente, possuem variáveis de folga 0. Já a terceira restrição mostra que a mesma não foi realizada integralmente e possui uma margem de 4 unidades.

### 6. RELATÓRIO DE LIMITES

O próximo relatório a ser apresentado será o de limites. Clique na planilha Relatório de Limites.

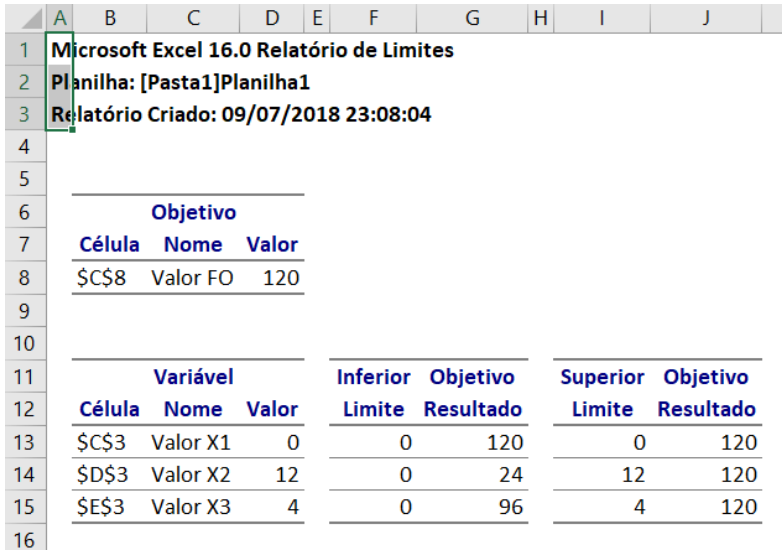

Este relatório é bastante simples. Basicamente este indica como a função objetiva do problema se comportaria ao variar os valores das variáveis do modelo em limites pré-definidos (inferior e superior). Note que, a solução apresenta os seguintes valores:  $x_1 = 0, x_2 = 12, x_3 = 4$ . Neste sentido, o relatório mostra que se decidirmos atribuir um valor de  $x_2 = 0$  a função objetivo será reduzida para 24. Semelhantemente, caso se reduza a variável  $x_3 = 0$  a função objetivo será reduzida para 96. Em relação ao limite superior, o relatório apenas indica qual seria o valor máximo para a respectiva variável com o respectivo valor da função objetiva.